# 振込・振替

## 振込・振替

お客様がご登録されている口座から振込・振替の資金移動ができます。

#### 【振込・振替取引の流れ】

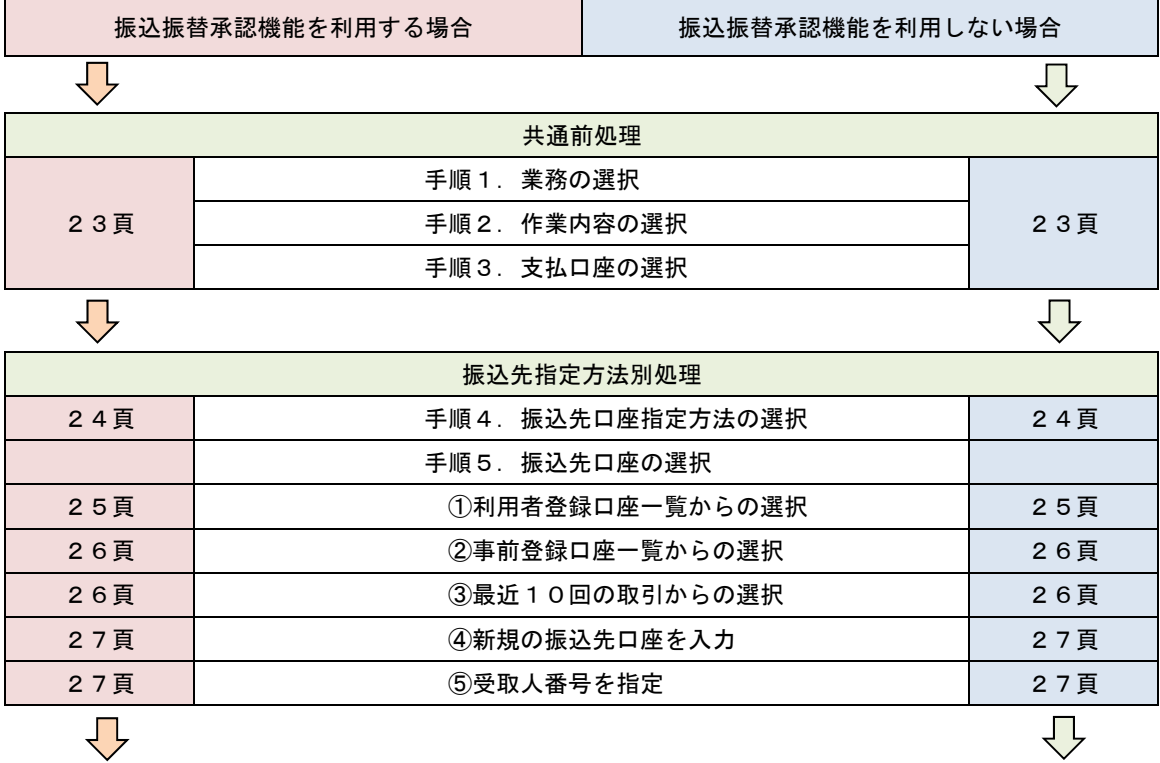

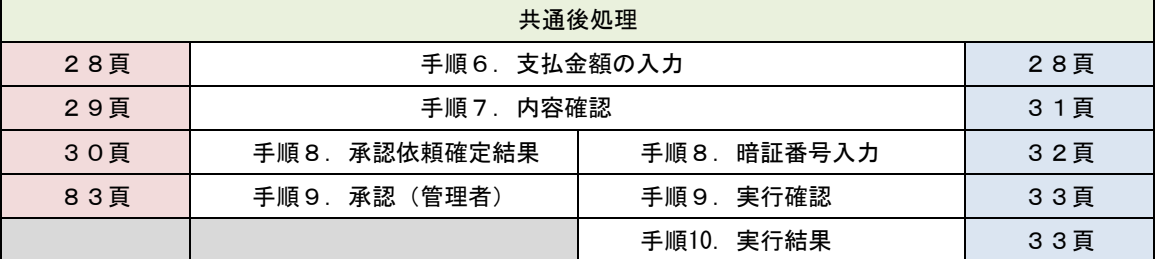

振込振替承認機能とは振込や振替を行う際、一般ユーザ(下記A)においてデータを作成し、マスタ ーユーザや管理者ユーザ(下記B)が「承認」操作を行うことにより処理を実行できる機能となりま す。

権限を分けて振込・振替処理を行うこととなりますので、セキュリティの強化が図れます。

当該機能利用時における設定は次のとおりです。

 ①「企業情報の変更」(85頁)で振込・振替の承認機能(シングル認証)を有効にします。 ②承認権限を保有している管理者ユーザ(B)と承認機能を保有しておらず振込データの作成権限 を保有するユーザ(A)を「利用者管理」(89頁)で登録します。

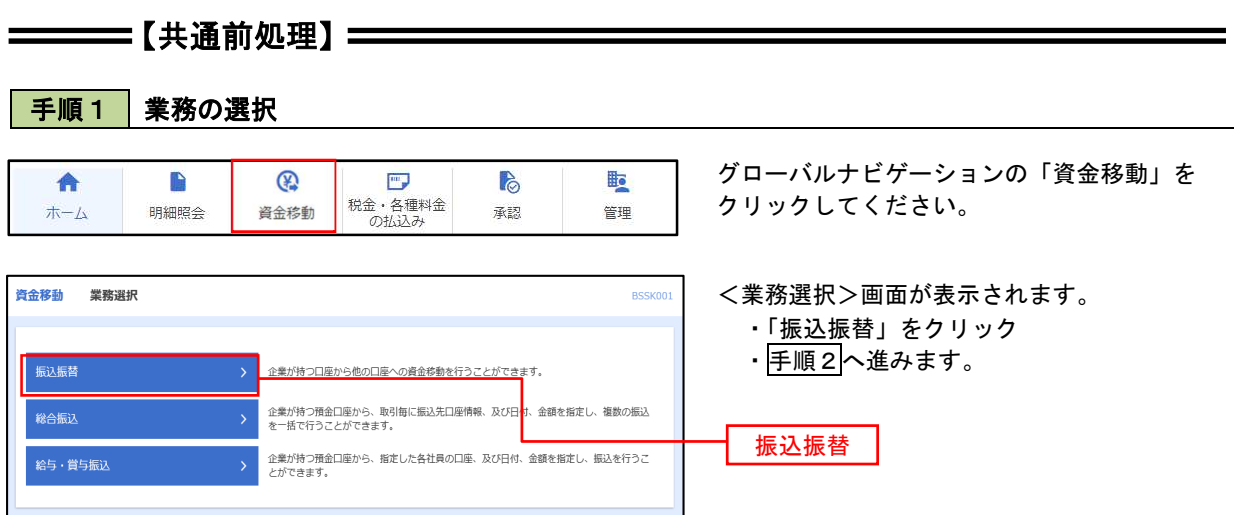

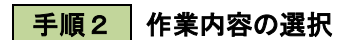

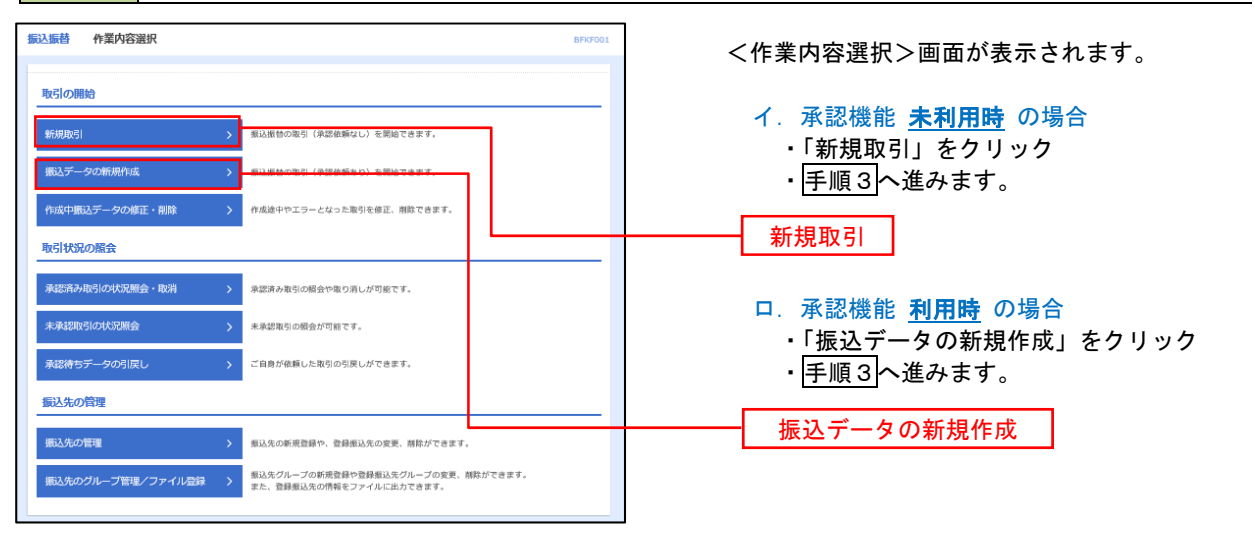

#### 手順3 支払口座の選択

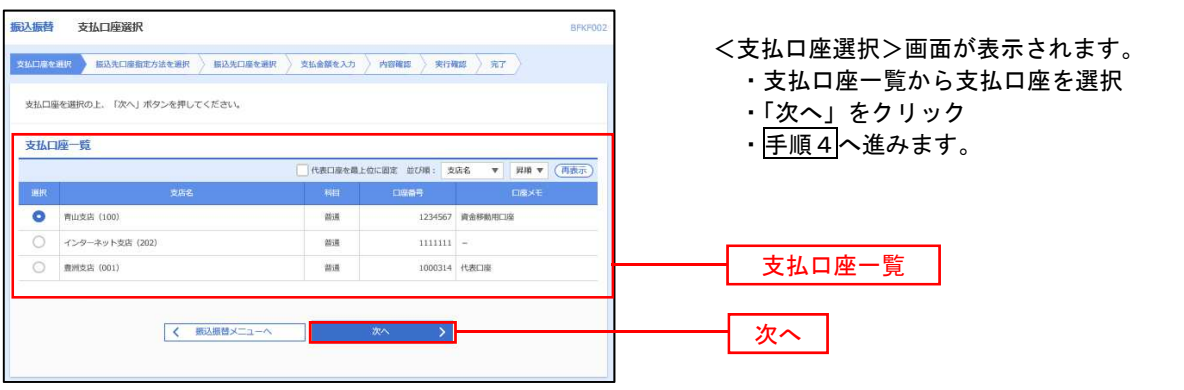

### ————【振込先指定方法別処理】 ——————

## 手順4 振込先口座指定方法の選択

<振込先口座指定方法の選択>画面が表示されます。

 振込先の指定方式は次の5方式よりお選びいただけます。 選択する方法のボタンをクリックし、該当参照頁の|手順5|へお進みください。

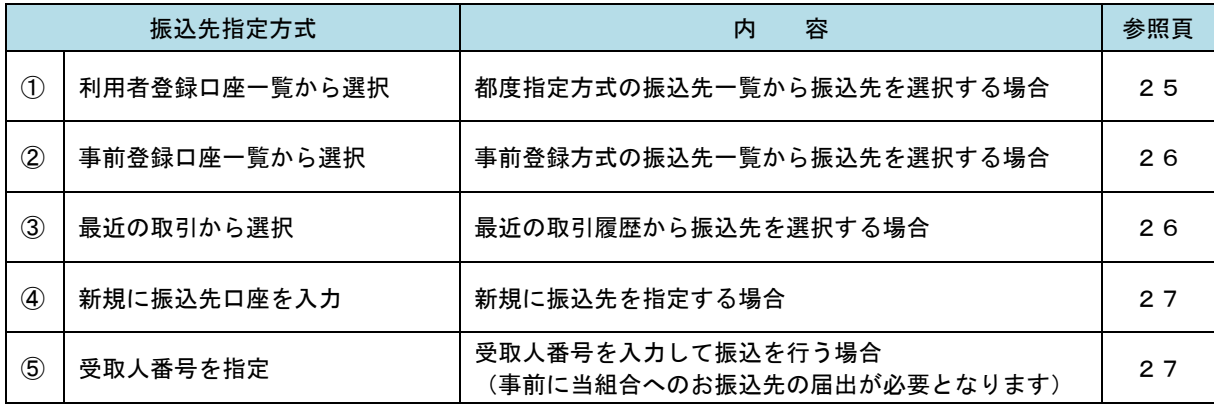

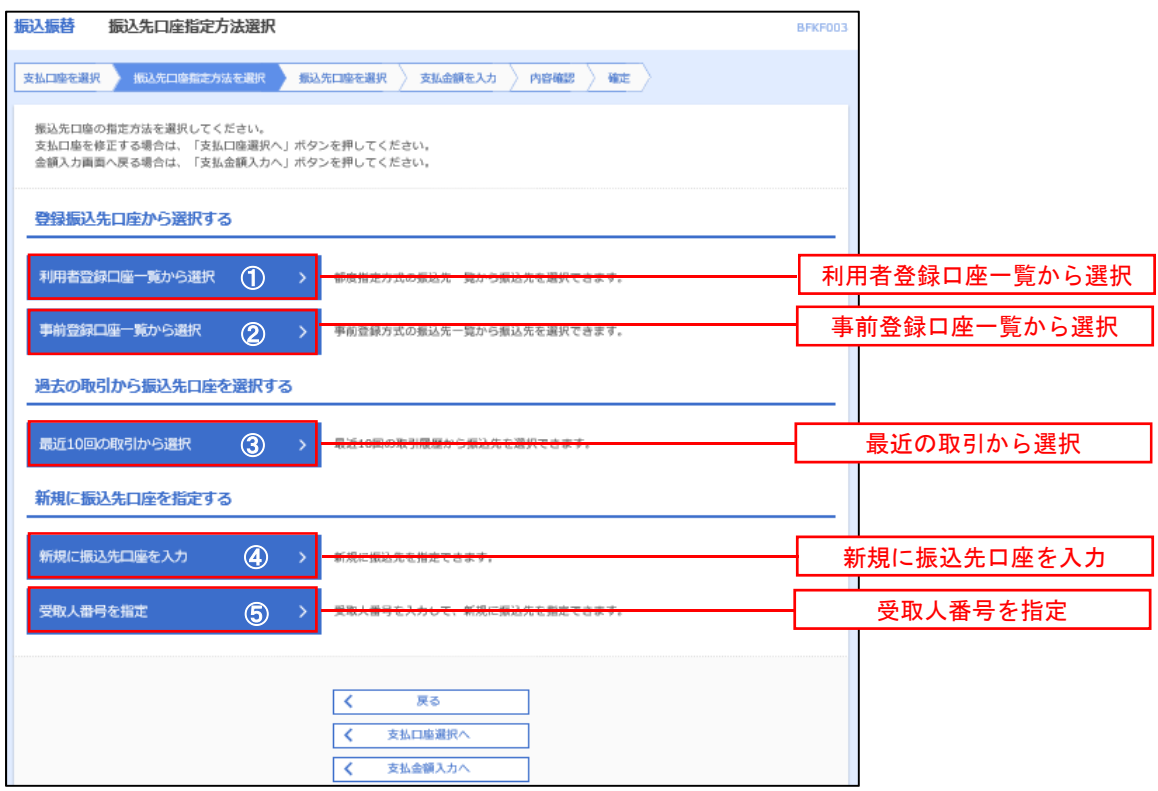

■ ①利用者登録口座一覧からの選択

<mark>手順5</mark> 振込先口座の選択

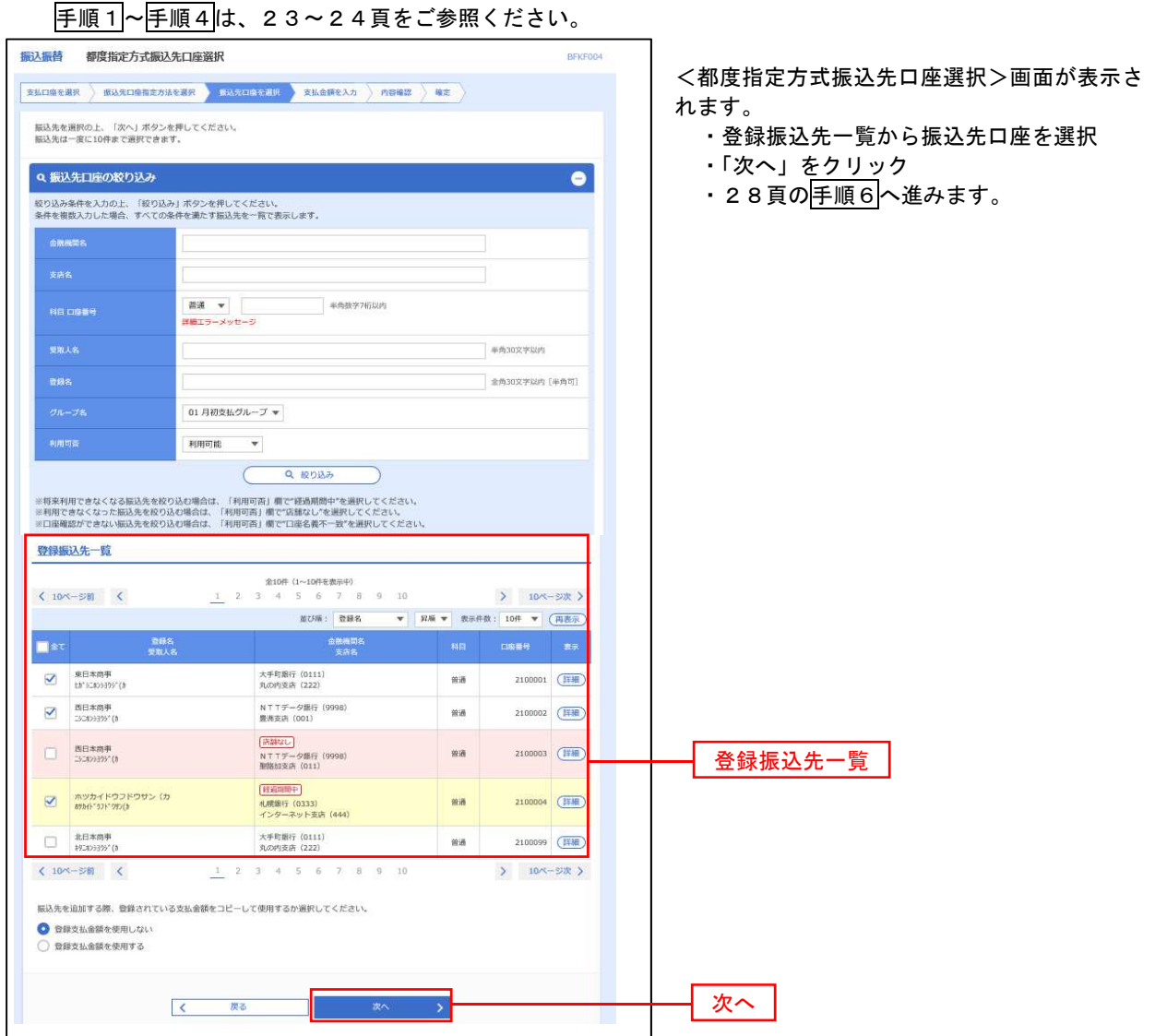

②事前登録口座一覧からの選択

#### 手順5 振込先口座の選択

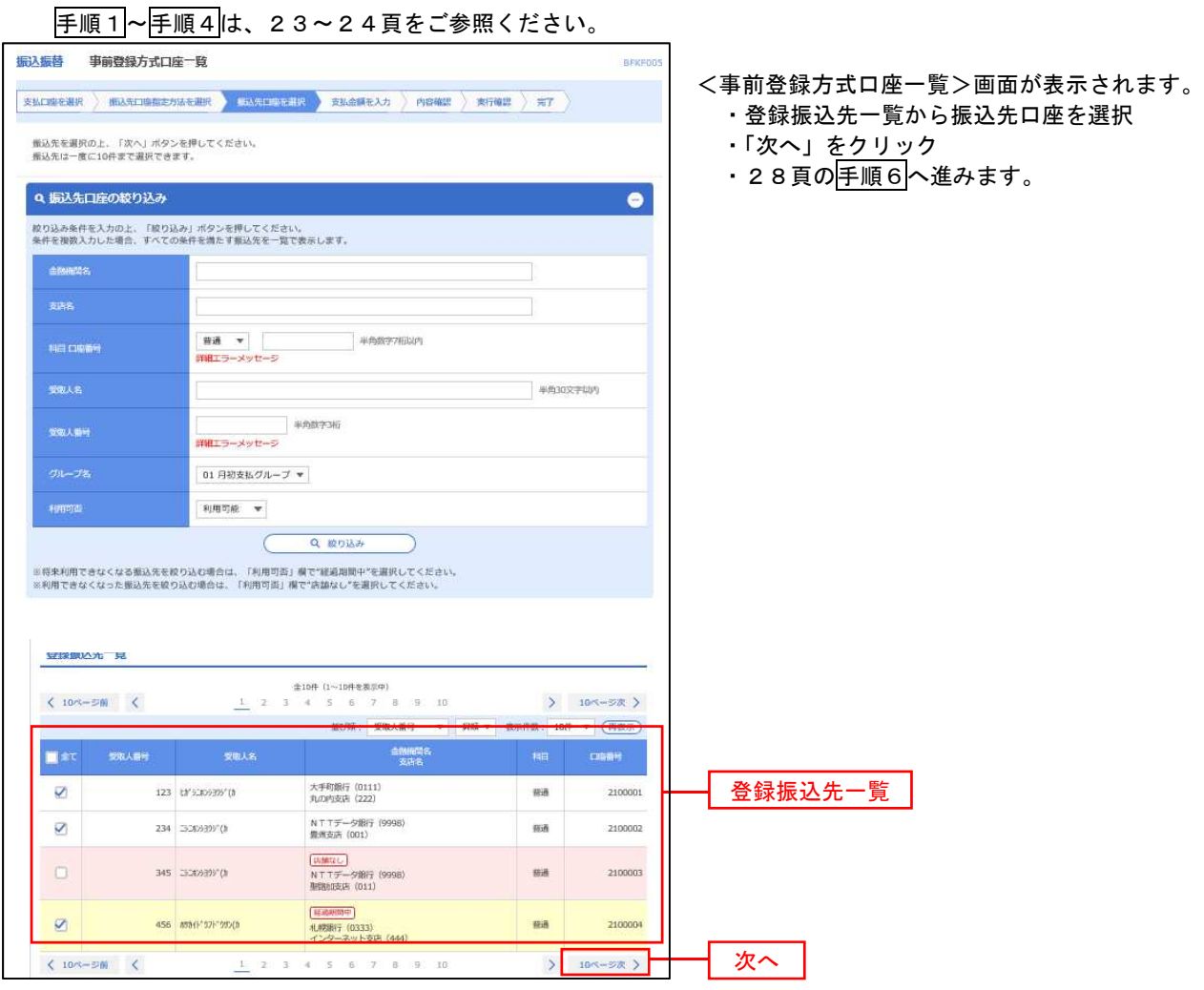

■ ③最近の取引からの選択

手順5 振込先口座の選択

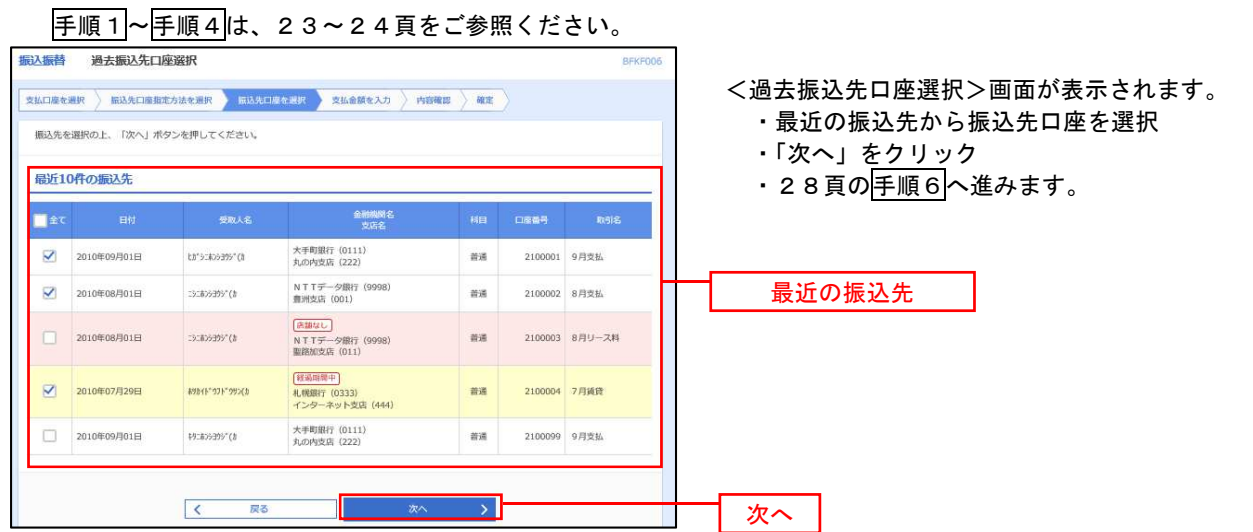

④新規の振込先口座を入力

| 手順5 | 振込先口座の選択

手順1~手順4は、23~24頁をご参照ください。 振込振替 新規口座入力 <新規口座入力>画面が表示されます。 **京弘口临を避択 新达先口座指定方法を避択 長城 元初 東国 東北全部を入力 内容確認 通走** ・「金融機関名」「支店名」「科目・口座番号」 以下の項目を入力の上、「次へ」ボタンを押してください。 「受取人名」を入力 ・「次へ」をクリック 振込先口座 · 28頁の<mark>手順6</mark>へ進みます。 Q 金融機関名を検索 金融機関名  $\overline{\text{CMB}}$ 文字ボタンによる入力 **Q** 支店名を検索  $\overline{\text{C21}}$ ※.クリックすると、金融機関名、支店名を 善運  $\left\Vert \mathbf{v}\right\Vert$ 半角数字7桁以内 検索することができます。  $\overline{\mathbf{c}}$ 金融機関名 半角30文字以内 支店名 金角30文字以内 [半角可] □ 半角20文字以内 科目・口座番号 円 半角数字11桁以内 受取人名 ※.「受取人名」は振込先口座確認機能取扱時 登録先情報 上記で入力した振込先を登録する場合は、「振込先として登録する」をチェックしてください。<br>※「次へ」ボタンを押した時点で、振込先一覧として登録されます。 間内の場合は入力を省略することが可能。 □ 振込先として登録する <振込先口座確認取扱時間帯> 平 日:00:00~24:00 01 月初支払グループ 02 月末支払グループ 土日祝:00:00~24:00 03 10日支払 所属グループ<br>(※複数選択可) 04 20日支払 05 25日支 振込先として登録 06 1月支払 11 2月支払 ※.「振込先として登録する」をチェックする と振込先一覧に登録することができます。 くまる T

#### ■ ⑤受取人番号を指定

| 手順5 | 振込先口座の選択

手順1~手順4は、23~24頁をご参照ください。

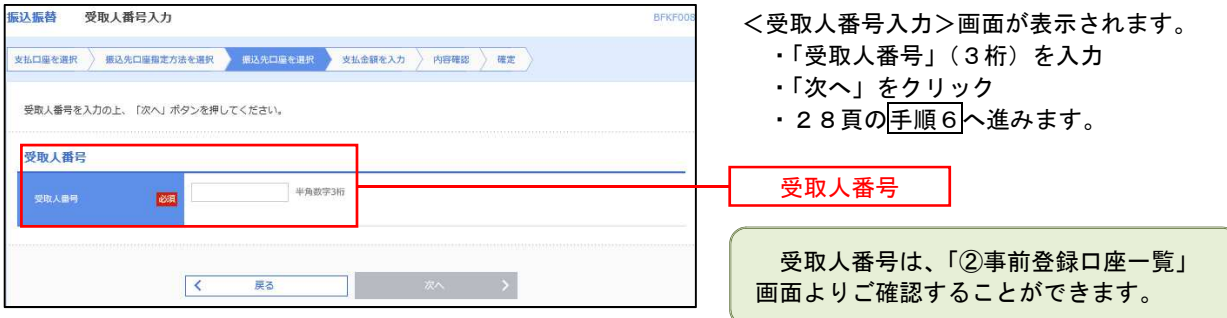

–––––––––[共通後処理】 ––––––––––––––

手順6 支払金額の入力

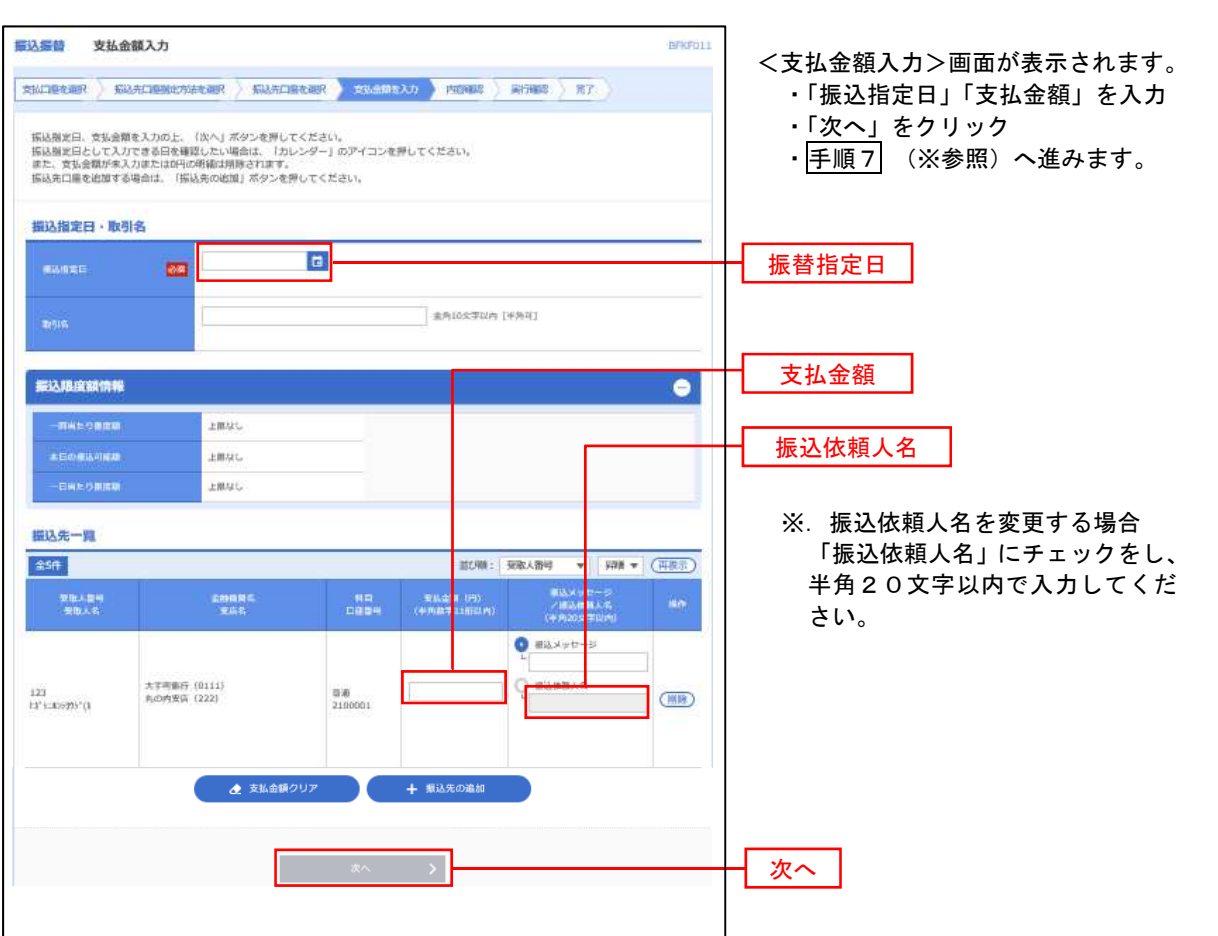

(※)

<振込振替承認機能を利用する場合>は、29頁へ

<振込振替承認機能を利用しない場合>は、31頁へ

■ 手順7 | 内容確認 (振込振替承認機能を利用する場合)

手順6(28頁)からの続きです。

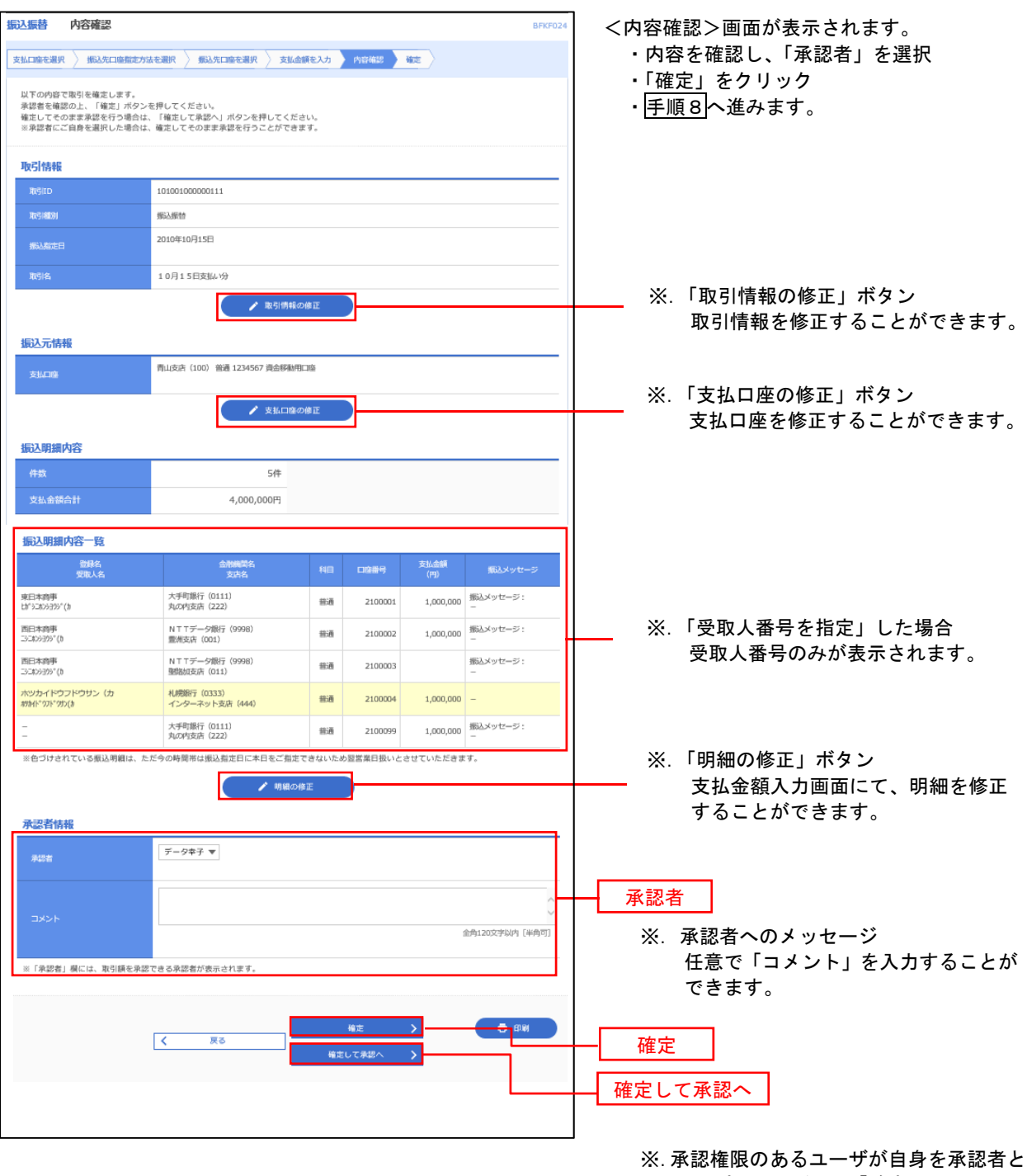

して設定した場合に、「確定して承認へ」 をクリックすると、引き続き振込データの 承認を行うことができます。

● 手順8 | 承認依頼確定結果 (振込振替承認機能を利用する場合)

\_\_\_\_\_\_\_\_\_\_\_\_\_\_\_\_\_\_\_\_\_\_\_\_\_\_\_\_

手順7(29頁)からの続きです。

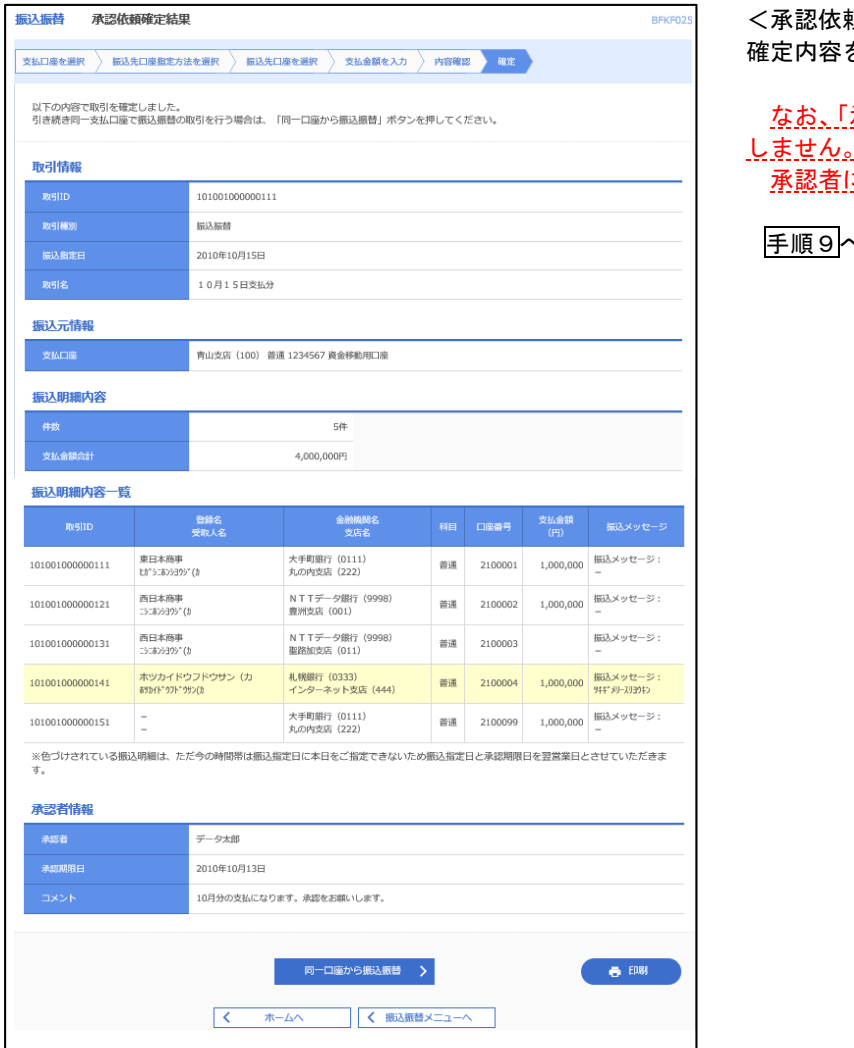

<承認依頼確定結果>画面が表示されます。 確定内容を確認してください。

承認」操作を行わないと振込は完了 しません。

こ対し承認操作を依頼してください。

手順9へ進みます。

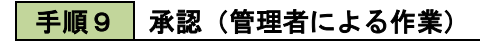

承認権限を保有するユーザ(マスターユーザや管理者ユーザ)において、「承認」操作を実施してください。

■ 手順7 | 内容確認(振込振替承認機能を利用しない場合)

手順6(28頁)からの続きです。

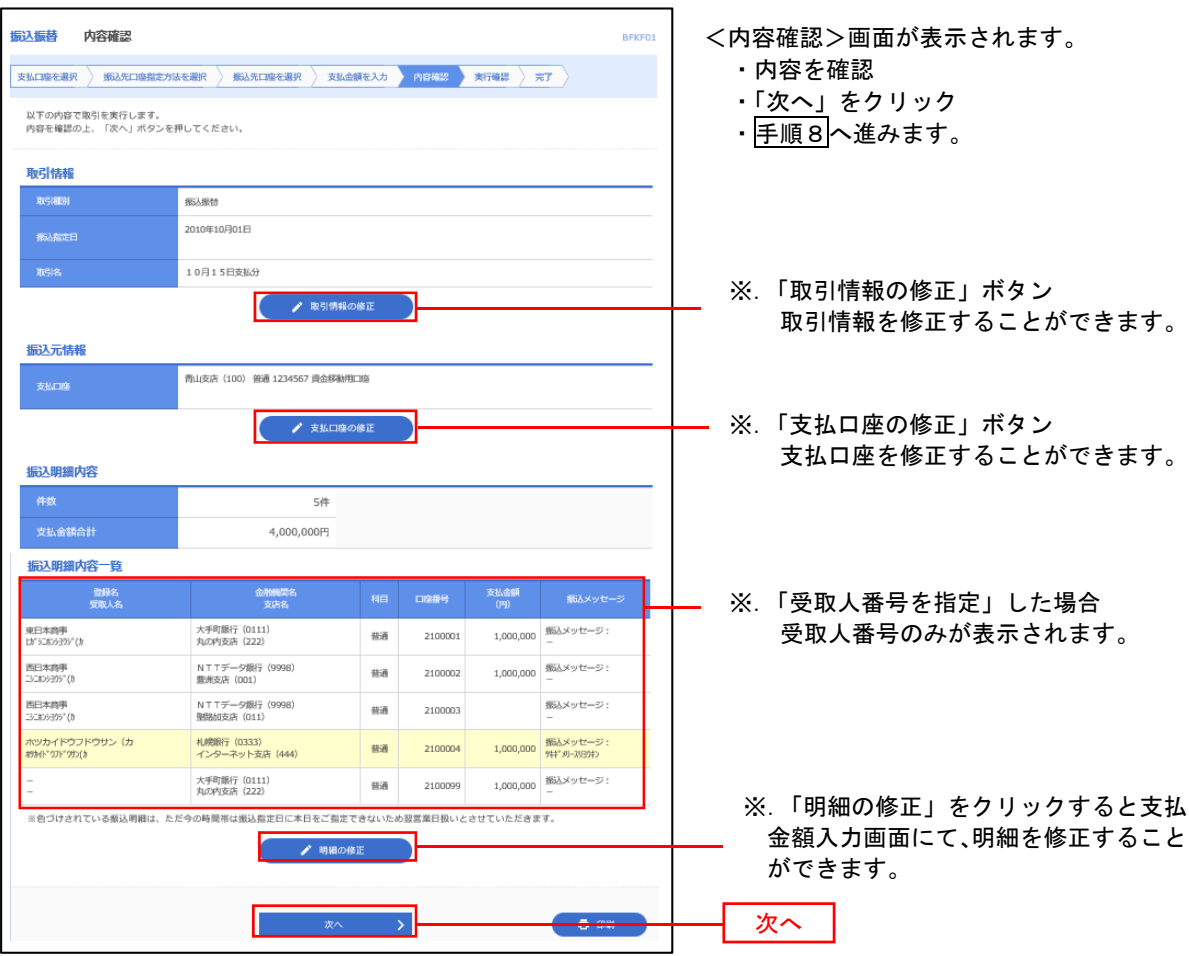

# 手順8 暗証番号入力(振込振替承認機能を利用しない場合)

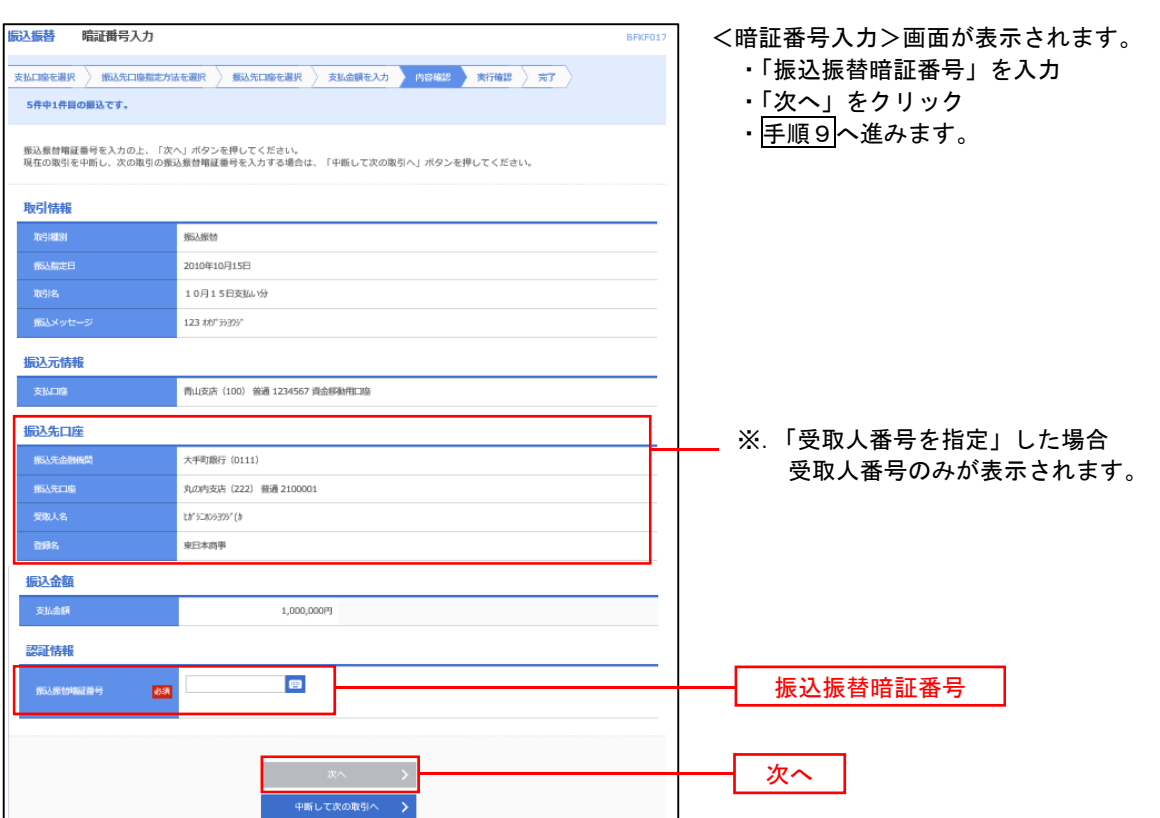

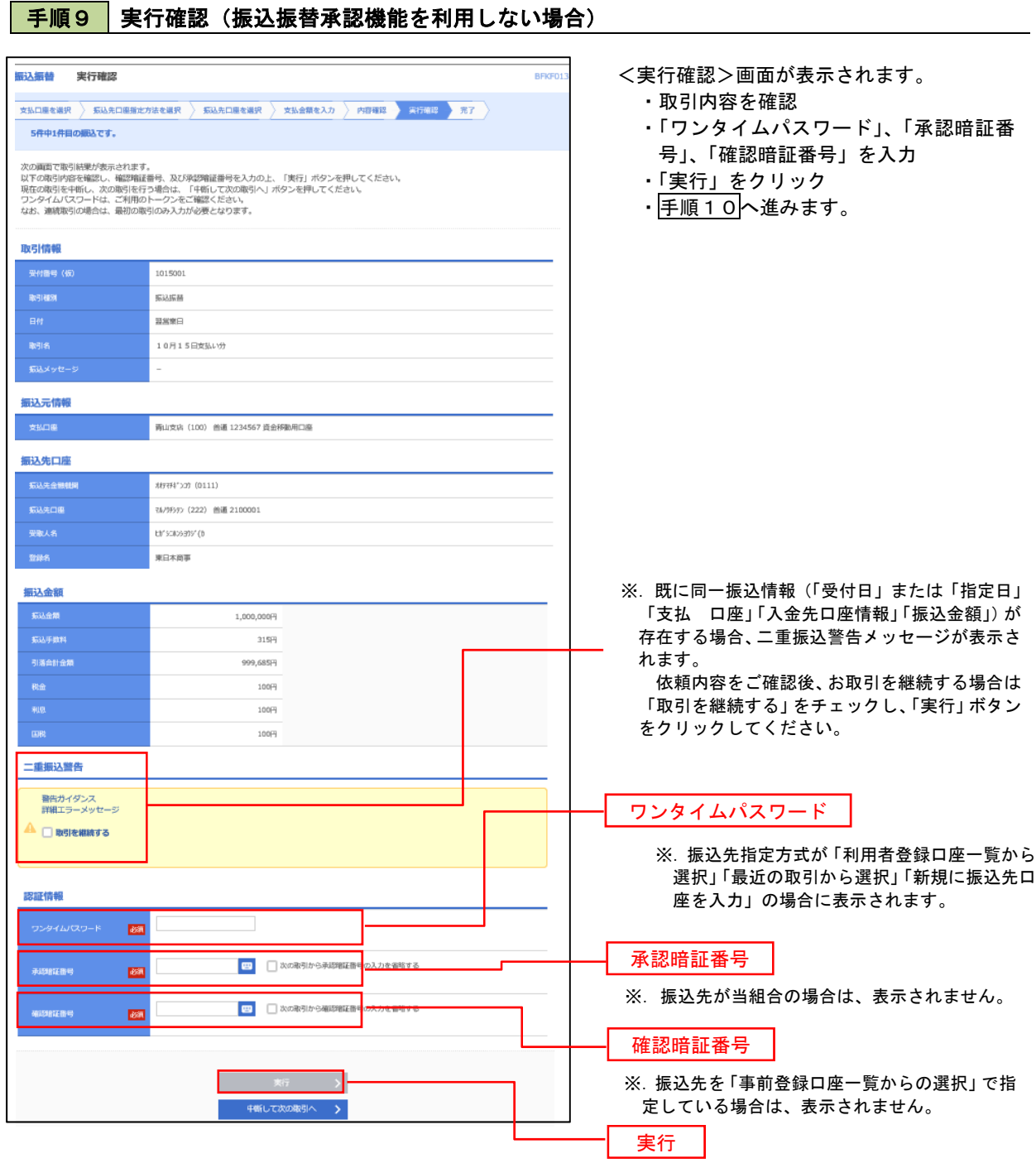

#### 手順10 9 実行結果(振込振替承認機能を利用しない場合)

<実行結果>画面が表示されます。 実行結果内容をご確認ください。

# 作成中振込振替データの修正・削除

「振込振替承認機能」を利用している場合は、次のデータに対する修正・削除を行うことが可能です。 ①振込振替データを作成後で承認を得ていないデータ ②承認者から差戻しされたデータ

#### 手順1 業務の選択

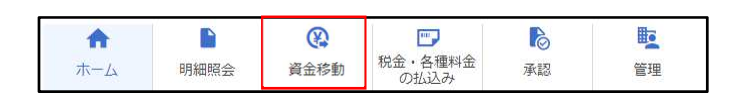

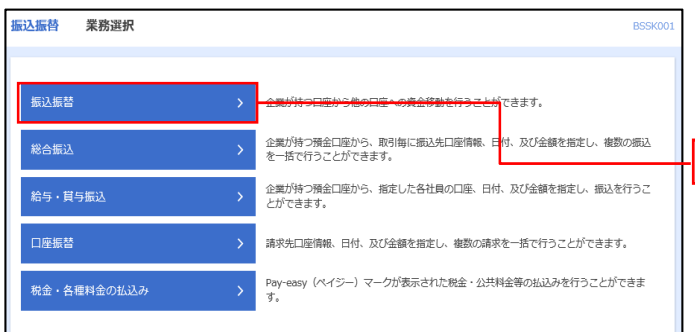

#### グローバルナビゲーションの「資金移動」を クリックしてください。

<業務選択>画面が表示されます。 ・「振込振替」をクリック

・手順2へ進みます。

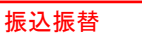

#### 手順2 作業内容の選択

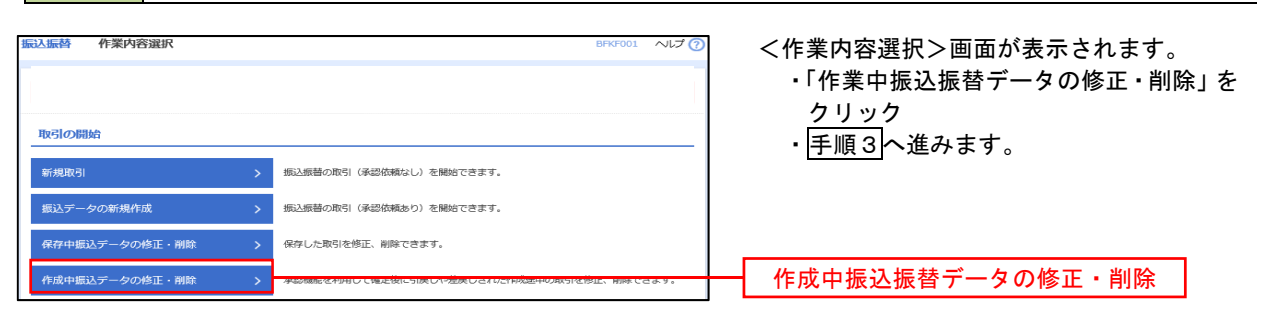

#### 手順3 取引の選択

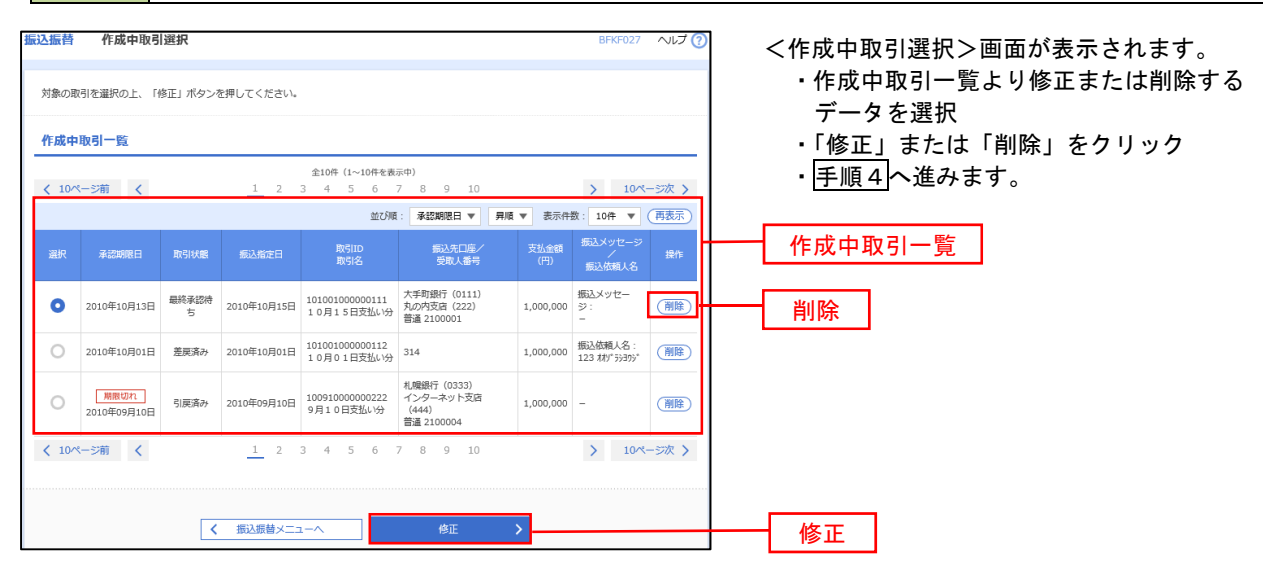

手順4 データの確認

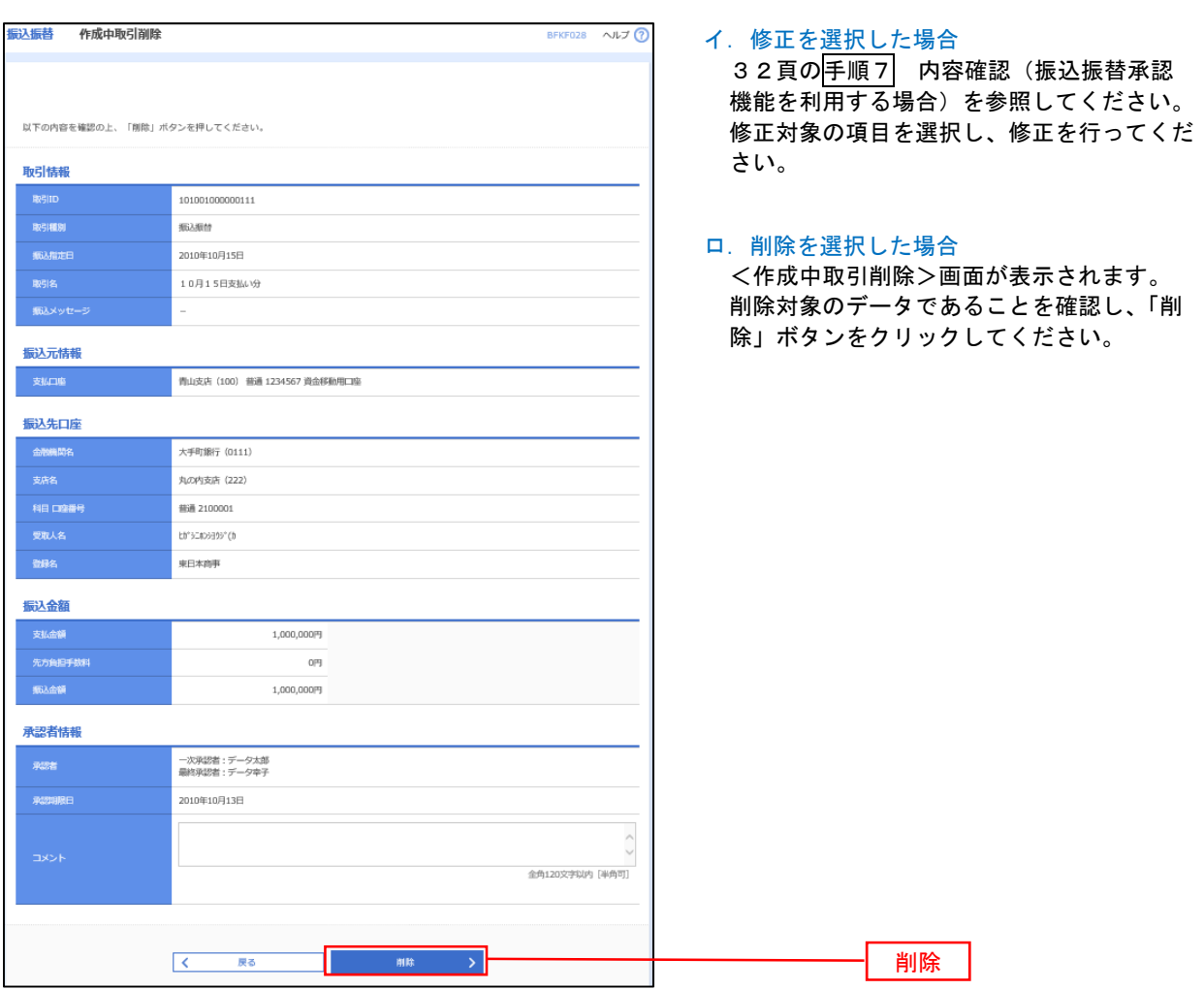

# 振込データの状況照会・取消

振込振替 業務選択

給与·貫与振込 口座振替

<br>税金・各種料金の払込み

過去に行った取引の状況照会や、予約中(振込指定日未到来データ)取引の取消が可能です。

企業が持つ預金口座から、取引毎に振込先口座情報、日付、<mark>及び金額を指定し、複数の振込</mark><br>を一括で行うことができます。 企業が持つ預金口座から、指定した各社員の口座、日付、及び金額を指定し、振込を行うこ<br>とができます。

請求先口座情報、日付、及び金額を指定し、複数の請求を一括で行うことができます。 Pay-easy(ペイジー)マークが表示された税金・公共料金等の払込みを行うことができま<br>ォ

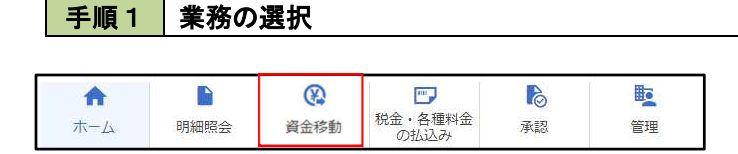

グローバルナビゲーションの「資金移動」を クリックしてください。

・「振込振替」をクリック

振込振替

・手順2(※参照)へ進みます。

(※) <振込振替承認機能を利用している場合>は、37頁ヘ

<振込振替承認機能を利用していない場合>は、40頁へ

<sup>&</sup>lt;業務選択>画面が表示されます。

## <振込振替承認機能を利用している場合>

手順2 照会方法の選択

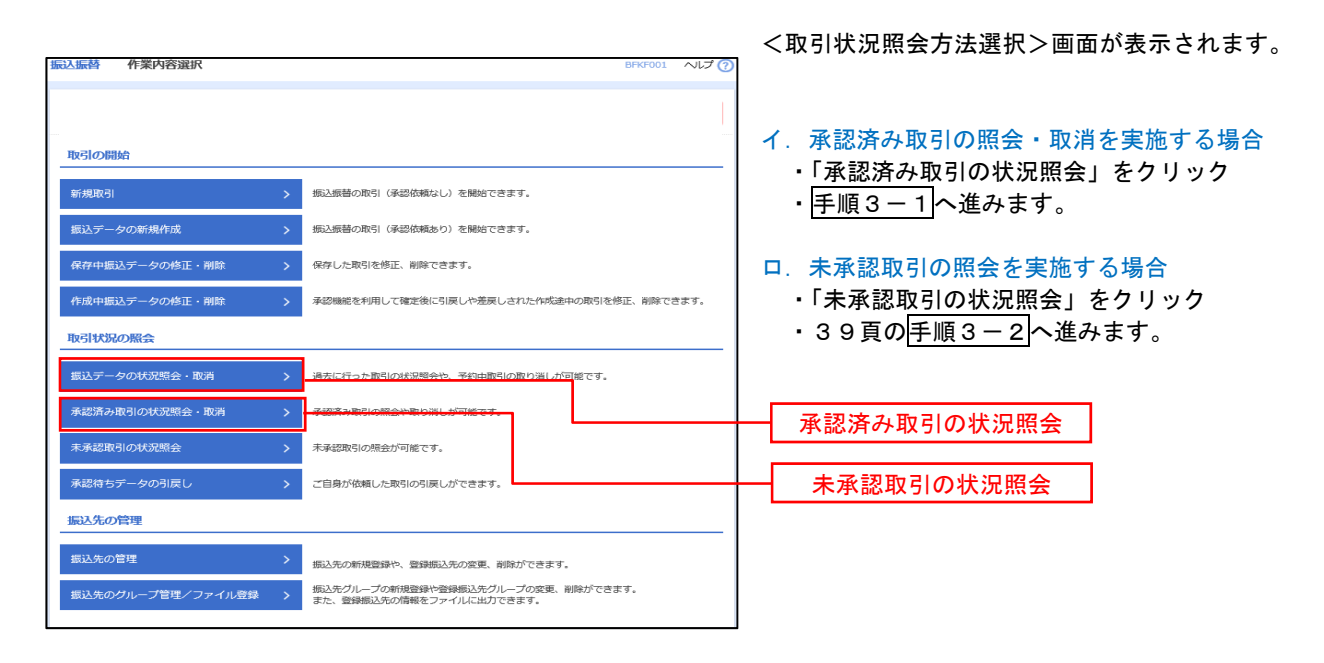

#### 手順3-1 取引の選択

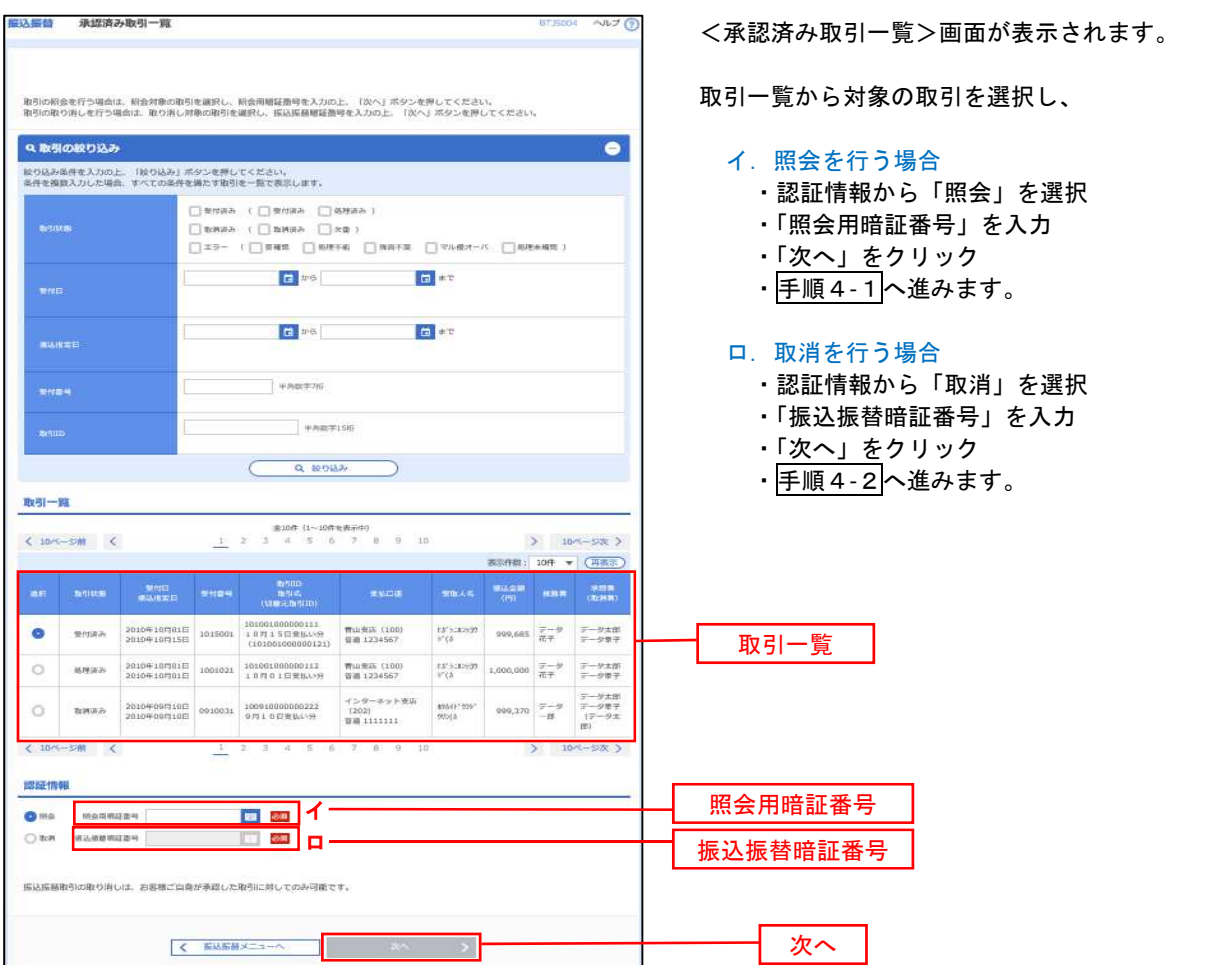

手順3-2 取引の選択

手順2 (37頁)からの続きです。

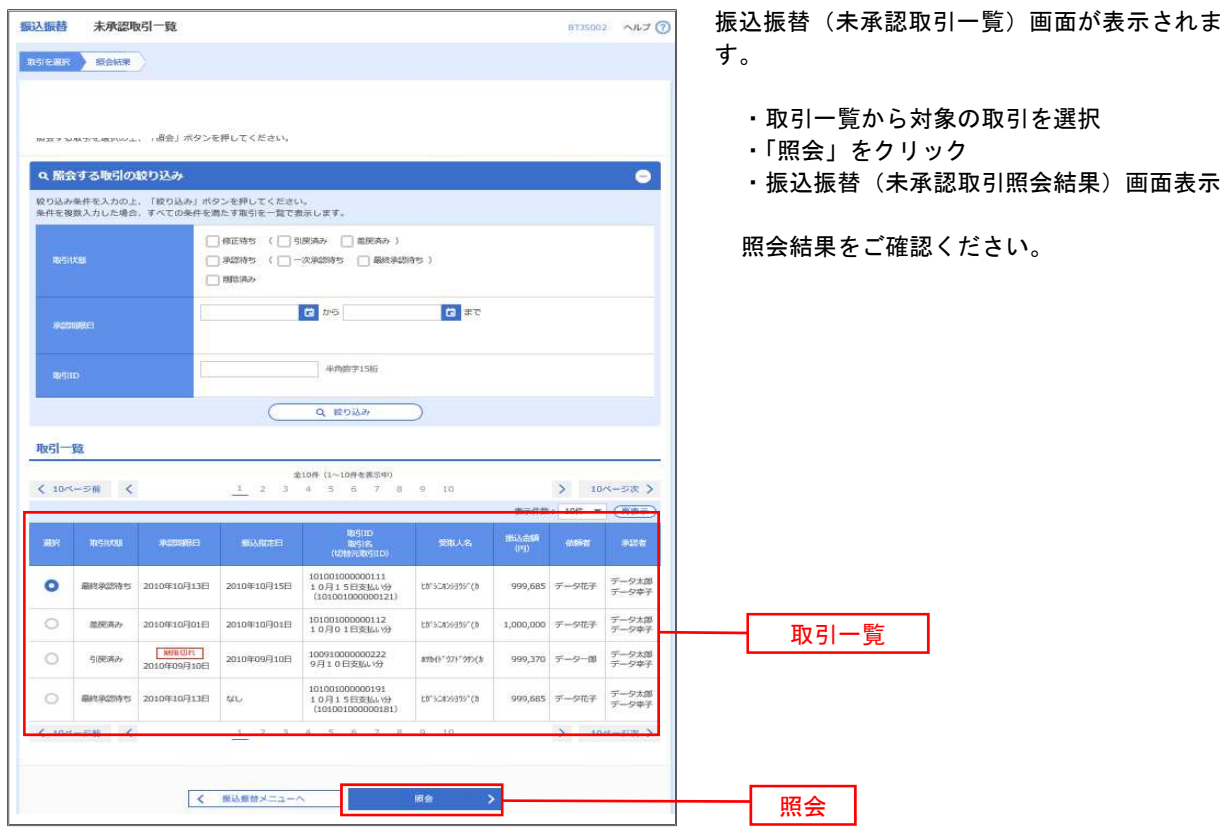

#### 手順4-1 照会結果(振込振替承認機能を利用している場合)

<承認済み取引照会結果>画面が表示されます。 照会結果をご確認ください。

#### 手順4-2 取消内容の確認(振込振替承認機能を利用している場合)

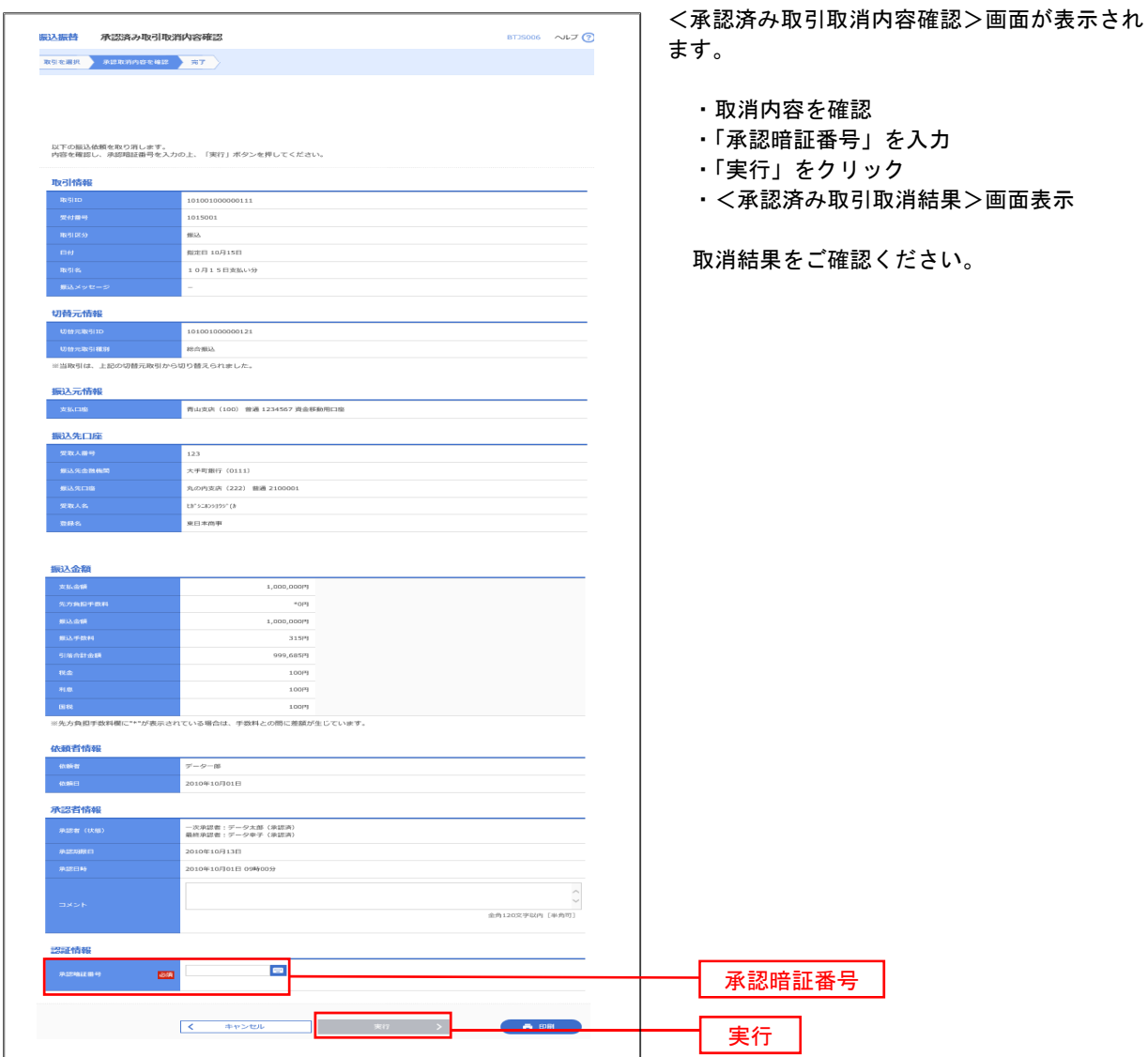

## <振込振替承認機能を利用していていない場合>

手順2 作業内容の選択

手順1(36頁)からの続きです。

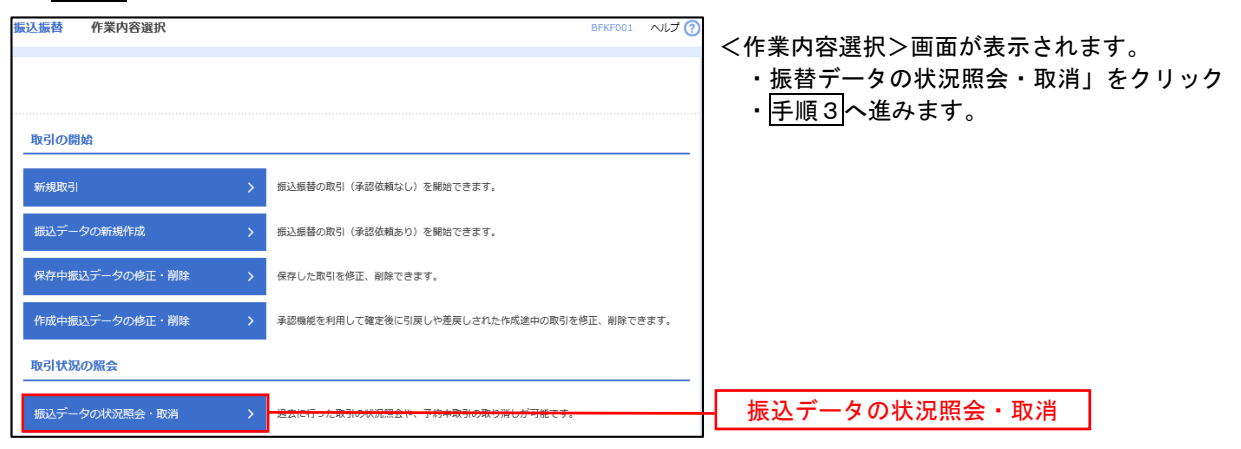

手順3 取引の選択

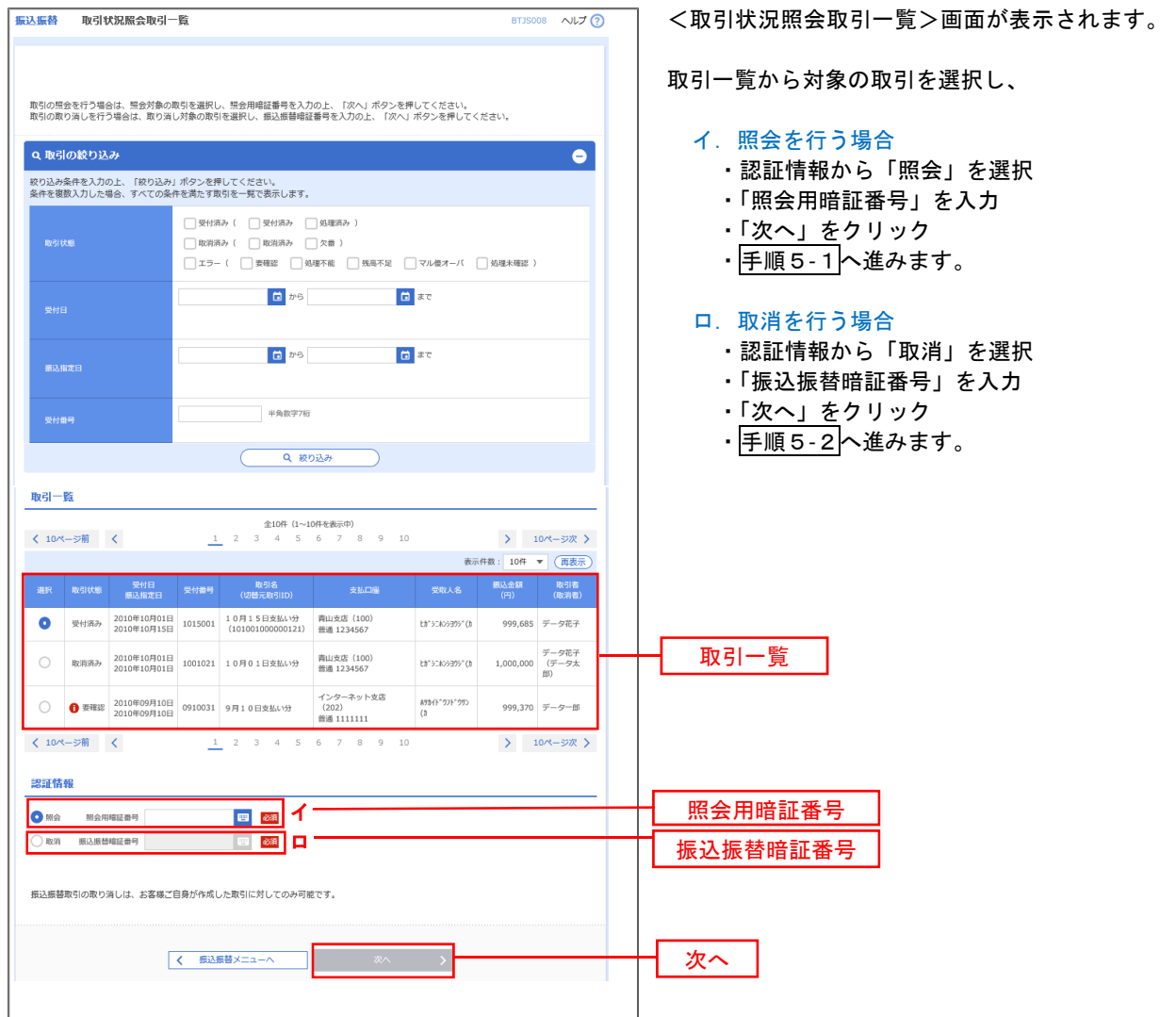

## 手順4**-**1 照会結果

<取引状況照会結果>画面が表示されます。 照会結果をご確認ください。

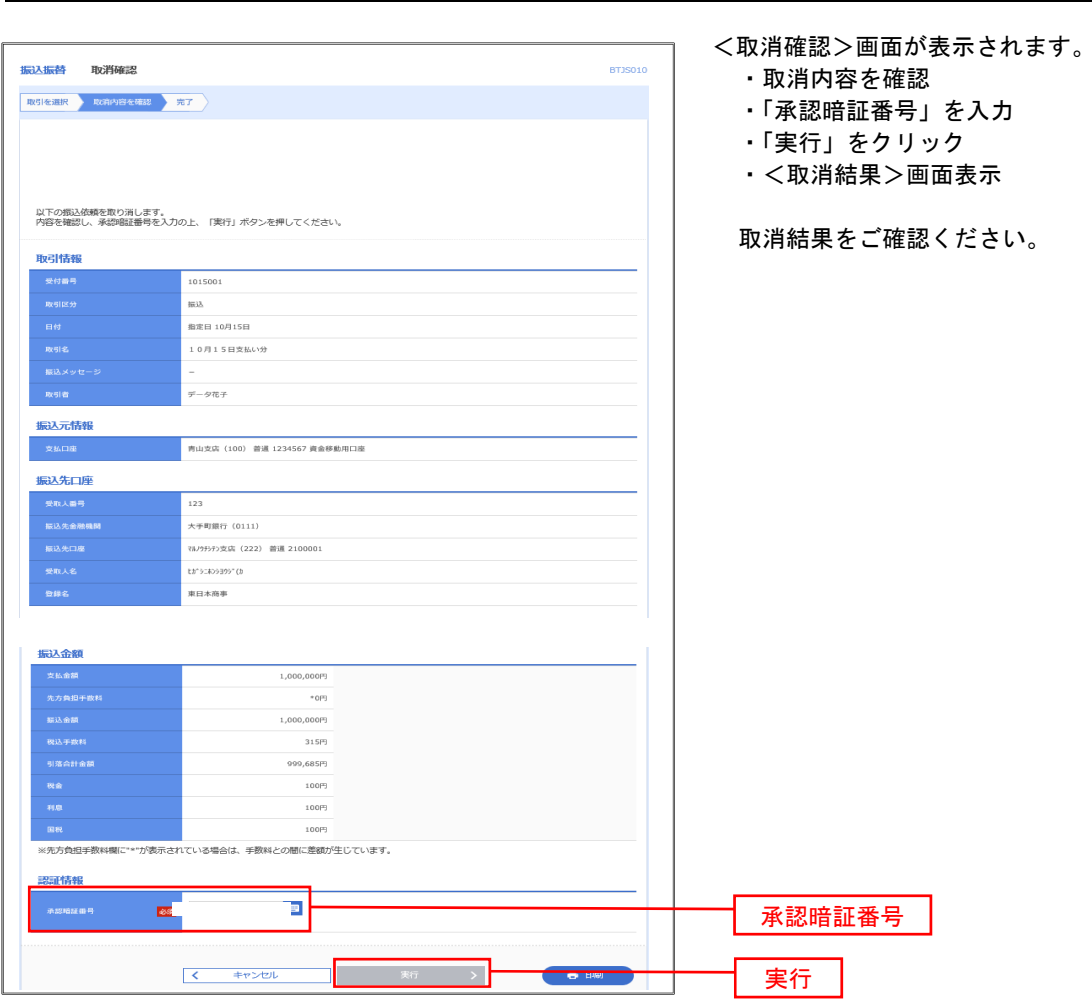

# 手順4**-**2 取消内容の確認

# 承認待ちデータの引戻し(振込振替承認機能を利用している場合のみ)

操作者本人が取引を確定し、現在承認待ちとなっているデータを取消すことができます。 ※.承認済のデータは操作者本人よる引戻しができないため、承認者に承認取消しを依頼してください。

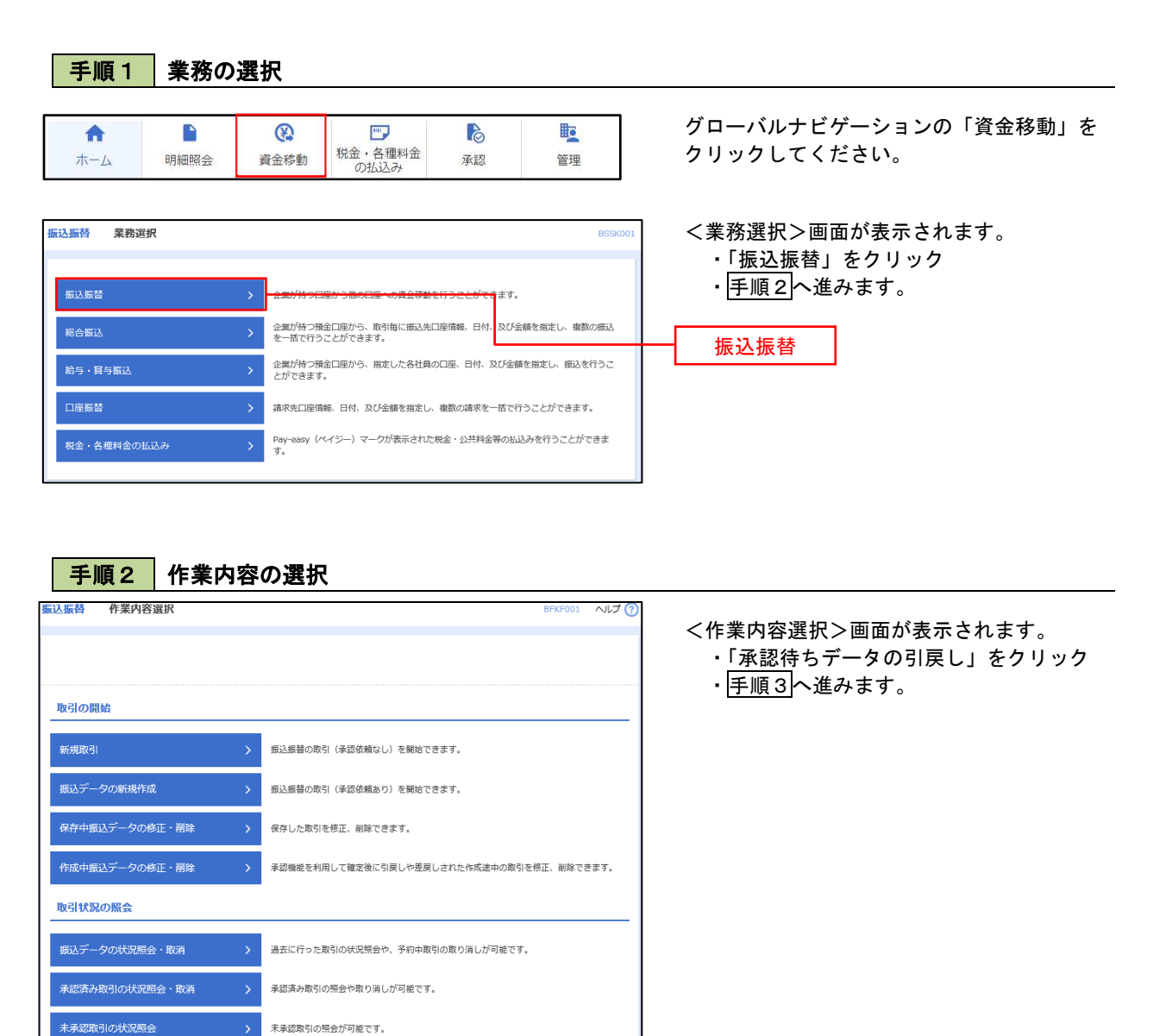

承認待ちデータの引戻し

承認待ちデータの引戻し

#### 手順3 取引の選択

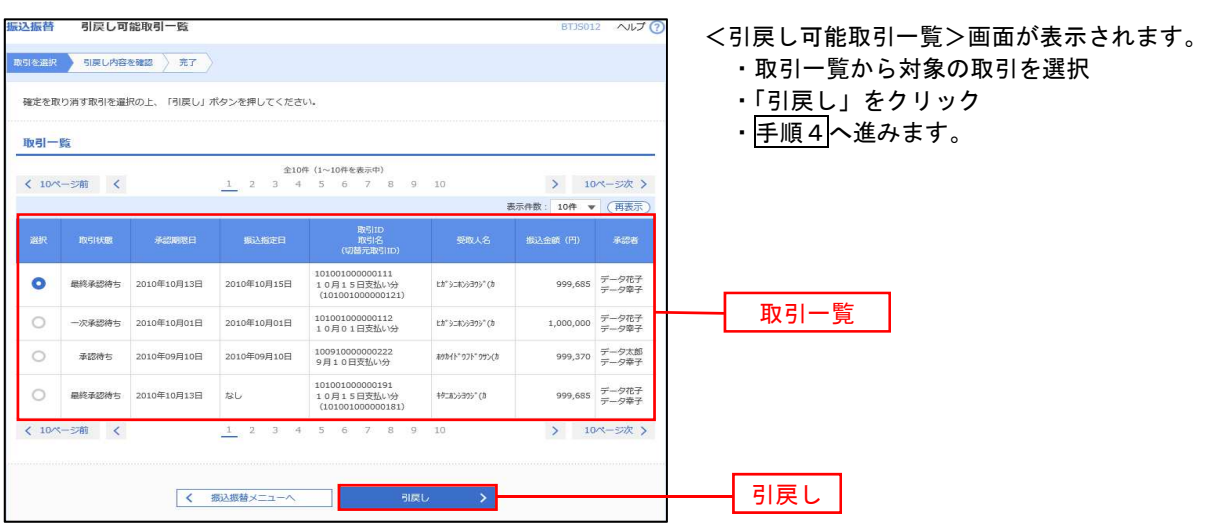

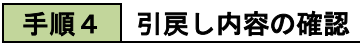

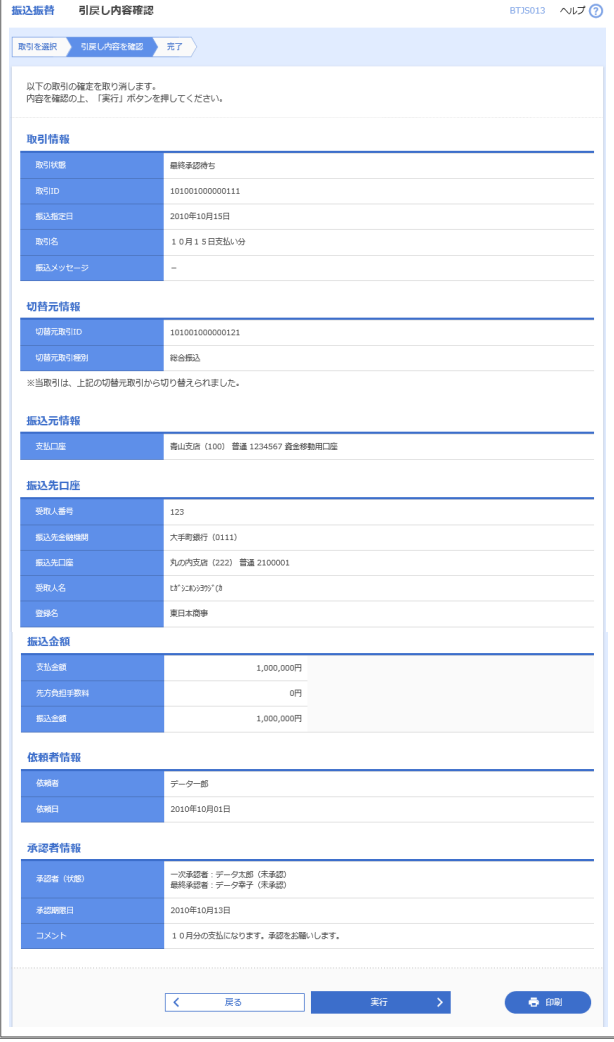

- <引戻し内容確認>画面が表示されます。
	- ・引戻し内容を確認
	- ・「実行」をクリック
	- ・<引戻し結果>画面表示

引戻し結果をご確認ください。